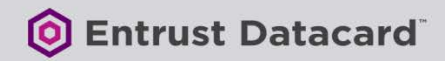

# **PURCHASING AN ENTRUST DATACARD SSL/TLS CERTIFICATE**

*Document issue: 12.2*

*Date of issue: July 2017*

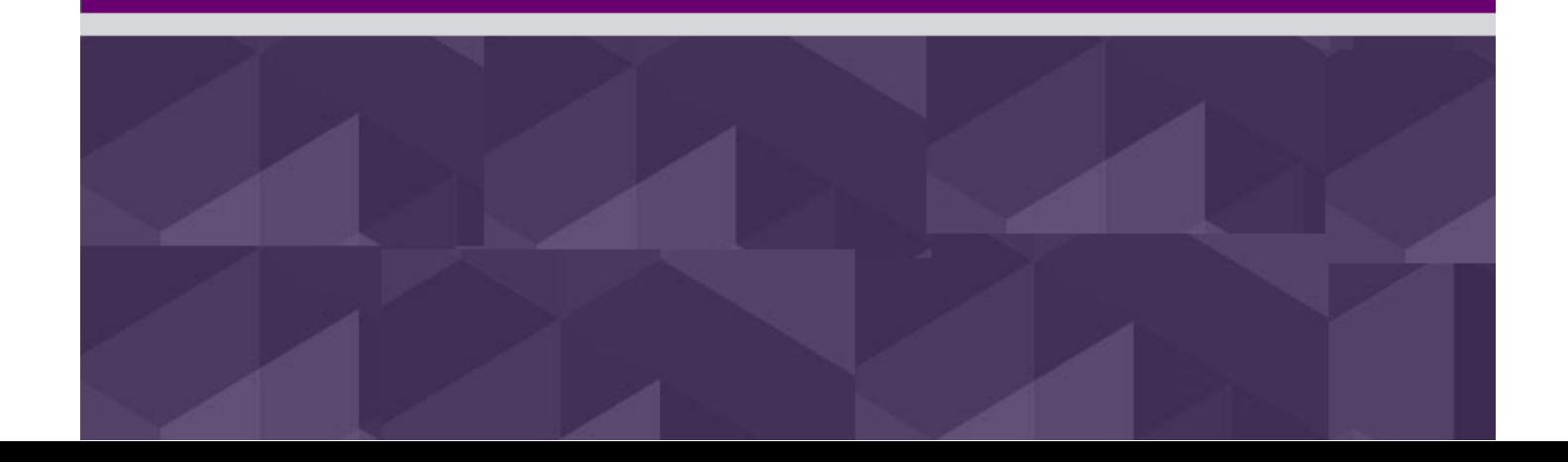

Entrust is a registered trademark of Entrust, Inc. in the United States and certain other countries. Entrust is a registered trademark of Entrust Datacard Limited in Canada. All Entrust product names and logos are trademarks or registered trademarks of Entrust, Inc. or Entrust Datacard Limited in certain countries. All other company and product names are trademarks or registered trademarks of their respective owners. The material provided in this document is for information purposes only. It is not intended to be advice. You should not act or abstain from acting based upon such information without first consulting a professional. ENTRUST DOES NOT WARRANT THE QUALITY, ACCURACY OR COMPLETENESS O F THE INFORMATION CONTAINED IN THIS ARTICLE. SUCH INFORMATION IS PROVIDED "AS IS" WITHOUT ANY REPRESENTATIONS AND/OR WARRANTIES OF ANY KIND, WHETHER EXPRESS, IMPLIED, STATUTORY, BY USAGE OF TRADE, OR OTHERWISE, AND ENTRUST SPECIFICALLY DISCLAIMS ANY AND ALL REPRESENTATIONS, AND/OR WARRANTIES OF MERCHANTABILITY, SATISFACTORY QUALITY, NON-INFRINGEMENT, OR FITNESS FOR A SPECIFIC PURPOSE.

© 2017 Entrust Inc. All rights reserved.

### Table of contents

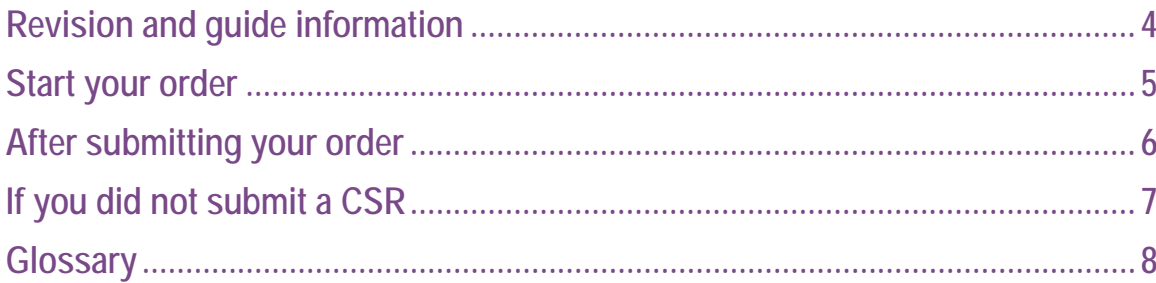

# <span id="page-3-0"></span>**Revision and guide information**

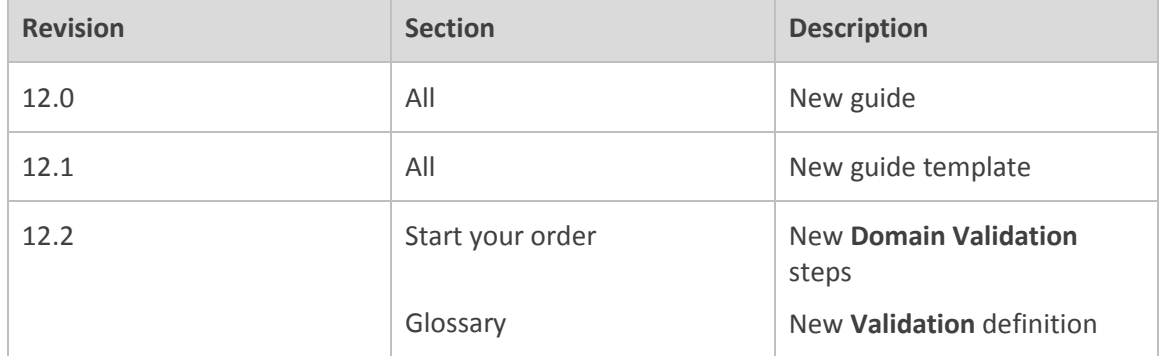

Although this guide can be printed out, it relies heavily on hyperlinks to other sections, so it is best viewed and used electronically.

#### <span id="page-4-0"></span>**Start your order**

Purchasing an Entrust Datacard SSL/TLS certificate is easy; read on to find out how.

(Terms in *italics* are in the glossary.)

- 1. Go to [https://buy.entrust.net/index.html#/quoteOrder](https://buy.entrust.net/index.html%23/quoteOrder) .
- 2. Under **Product Selection**, select the certificate type you want. [Go here](https://www.entrust.com/ssl-certificates/) for descriptions.
- 3. Under **Term**, select the certificate term. The term begins when the certificate is generated.
- 4. Under **Domains**, do one of the following:

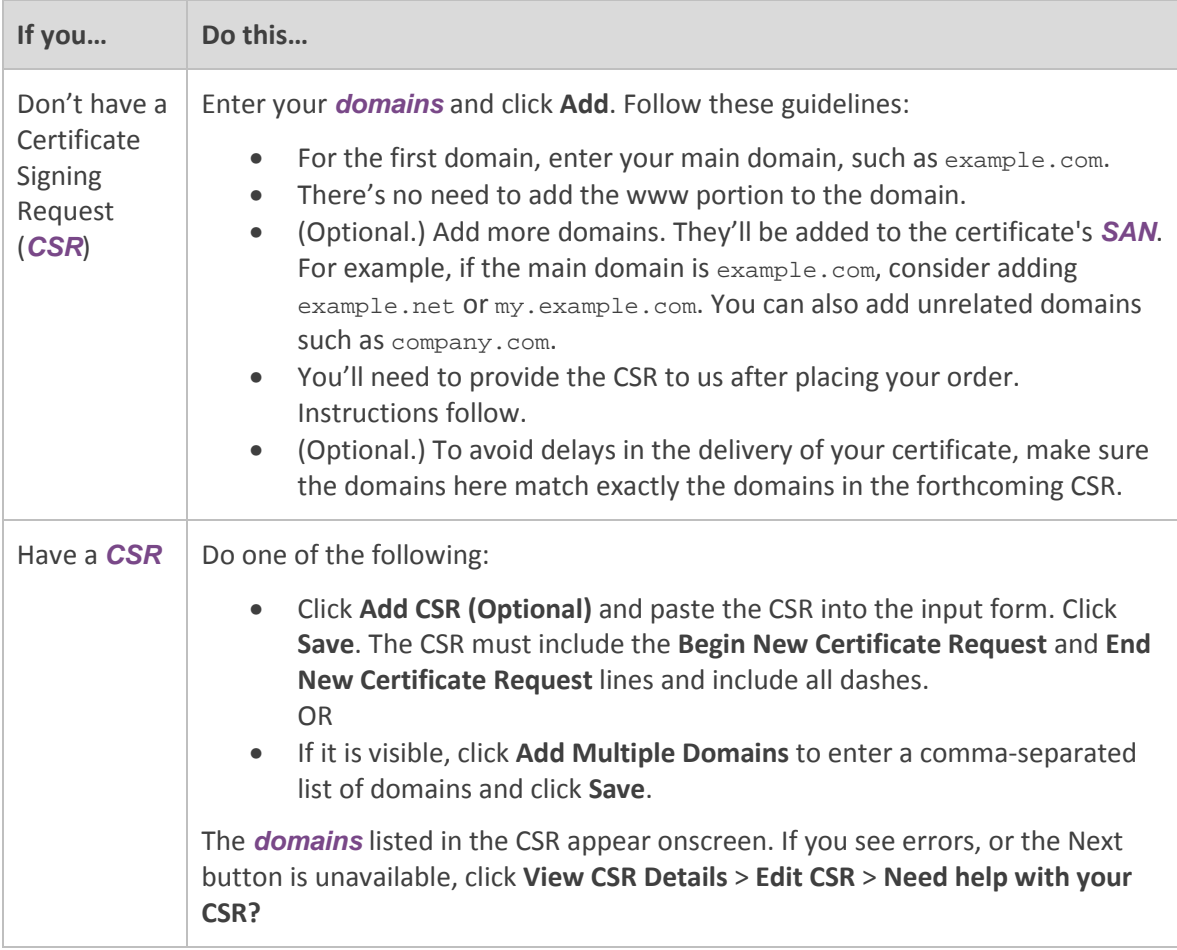

1. After entering all your domains, click **Next**.

**Note:** The organization contact's address must match that of the organizational entity for which the certificate is being issued.

- 2. On the **Contact Information** page, enter the *organization contact* and *technical contact* information.
- 3. If you selected an EV Multi-domain Certificate, enter the *higher authority* information.
- 4. After all contacts have been added, click **Next**. If the **Next** button is not available, it is because a field is still empty. Review all contacts to ensure there is no missing information.
- 5. In the **Website Security, by SiteLock** section, select a domain for *SiteLock* to scan.
- 6. In the **Domain Validation** section, select the check box if you want Entrust to perform a manual domain *validation*, instead of the usual automated validation.
- 7. Under **Next Steps**, do one of the following:

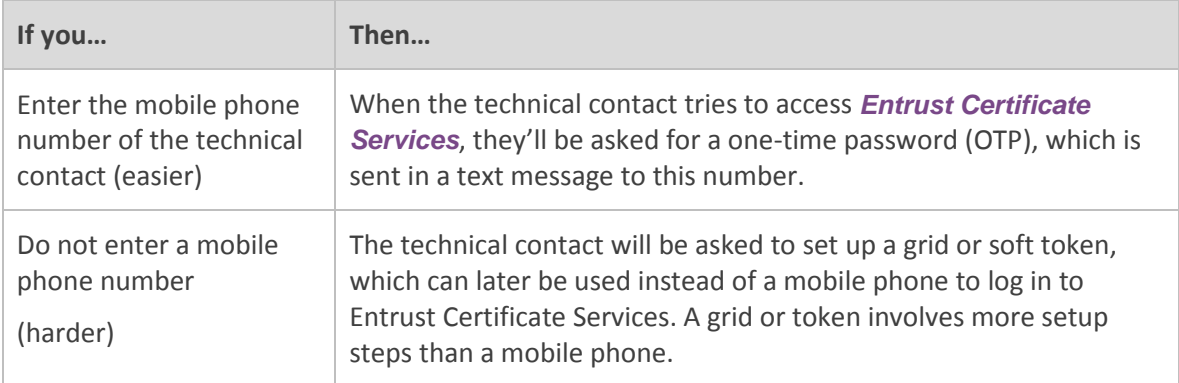

- 8. At the bottom, select **Sign up for SiteLock emails** to receive *SiteLock* emails.
- 9. Click **Next**.
- 10. On the **Payment** page, enter billing information and accept the subscription agreement.
- 11. Click **Buy Now**.
- 12. Review the **Thank you** message which contains your order number.
- 13. Click **Track Your Order** to see how far along you are in the *verification* process. Access this tracking page at any time by going t[o www.entrust.net/customer/tracking\\_form.cfm.](http://www.entrust.net/customer/tracking_form.cfm)

#### <span id="page-5-0"></span>**After submitting your order**

- Entrust *validates* your order. This may take up to a few business days.
- The contacts receive several emails. Ensure they complete the tasks in each.

## <span id="page-6-0"></span>**If you did not submit a CSR**

You can submit a CSR at any time after your order is placed by following the instructions below.

**Note:** Have the *technical contact* complete the following tasks.

1. Before you begin, check your email for this message:

Your Entrust account setup instructions Order# <order\_number> Click the link in this email to obtain an account and the necessary login credentials.

2. Check your email for this message:

\*Action Required\* - Create and download your certificate now: Order <order\_number>

3. Click the link in this email, and, when prompted, log in to Entrust Certificate Services, [here.](https://login.entrust.net/)

You see a page where you can submit your CSR.

4. Cut-and-paste your CSR. For more information, click **<Your account>** > **Help** on the topright corner of Certificate Services, and then read the section, "**Submitting a CSR**".

# <span id="page-7-0"></span>**Glossary**

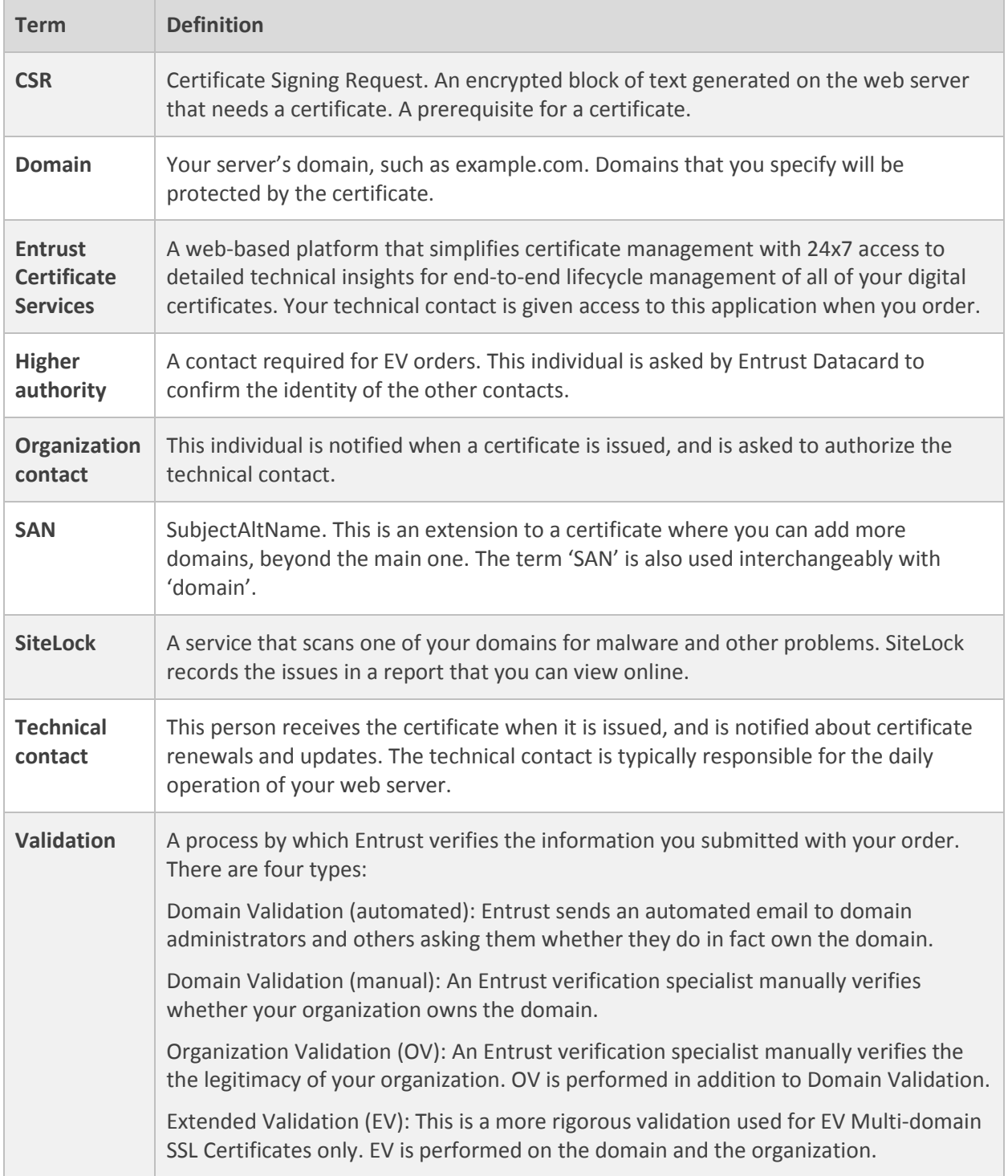